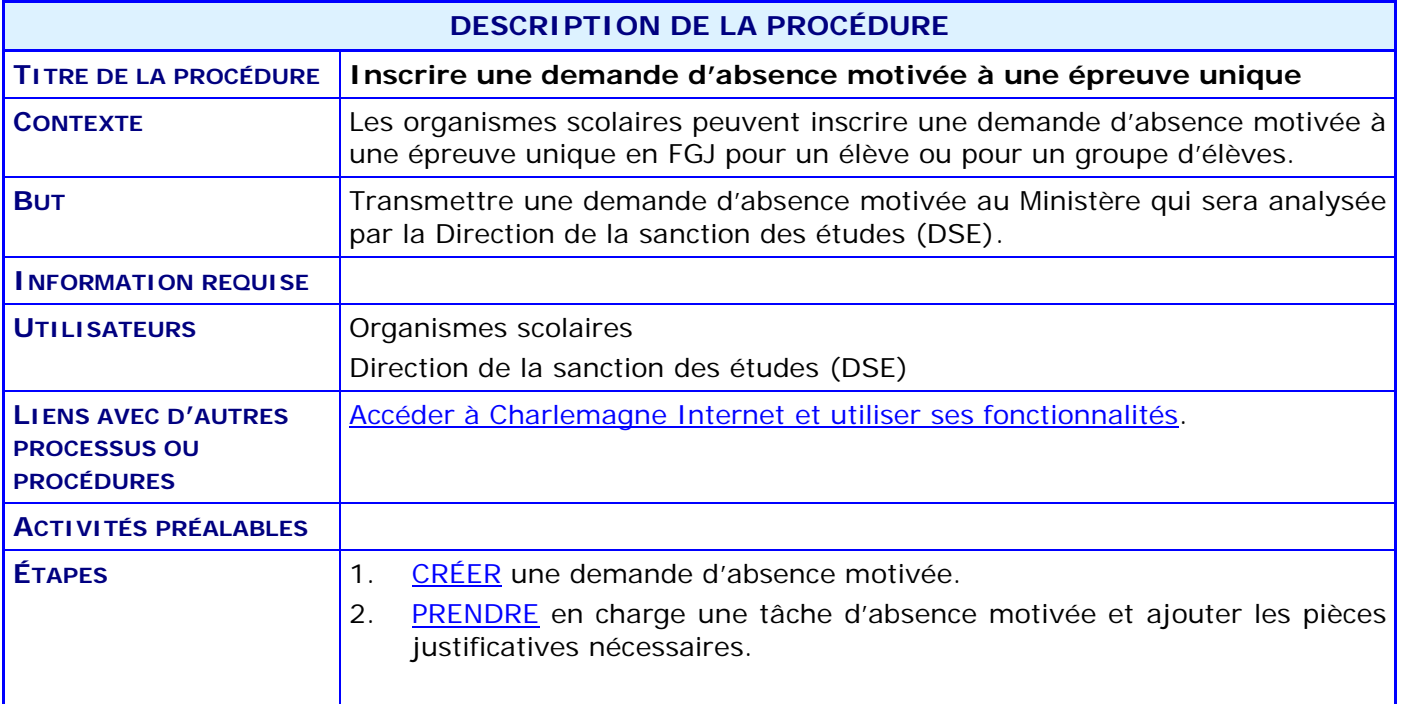

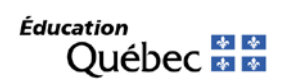

#### **ACTIVITÉS PAR ÉTAPES**

- <span id="page-1-0"></span>1. **CRÉER** une demande d'absence motivée.
- 1.1. À partir du menu principal du système Charlemagne (Internet), ACCÉDER au menu « Soutien à la tâche », puis au sous-menu « Inscrire une demande particulière de sanction ».

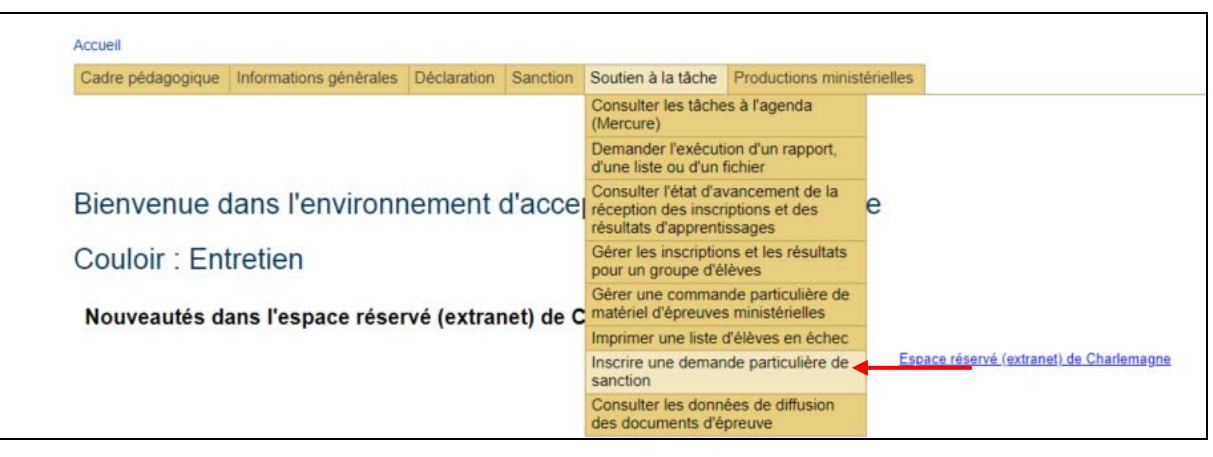

- 1.2. SÉLECTIONNER l'année/session dans la section **Inscrire une demande**.
- 1.3. SAISIR le code d'organisme scolaire fréquenté par l'élève concerné.
- 1.4. SÉLECTIONNER le type de demande désiré dans le menu déroulant.

*Le type de demande « Absence motivée groupe » doit être utilisé lorsque vous désirez créer une demande pour un groupe d'élèves avec la même raison d'absence et pour la même épreuve.*

*Le type de demande « Absence motivée » doit être utilisé lorsque vous désirez créer une demande d'absence motivée pour un seul élève.*

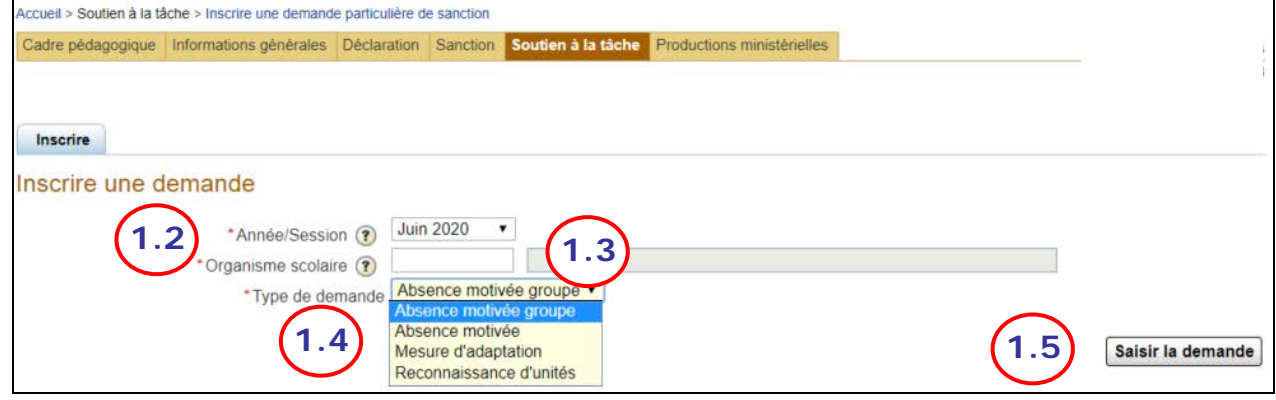

1.5. CLIQUER sur le bouton saisir la demande pour ajouter les informations de la demande.

1.6. Pour une demande d'absence motivée pour un groupe, les champs suivants seront à compléter :

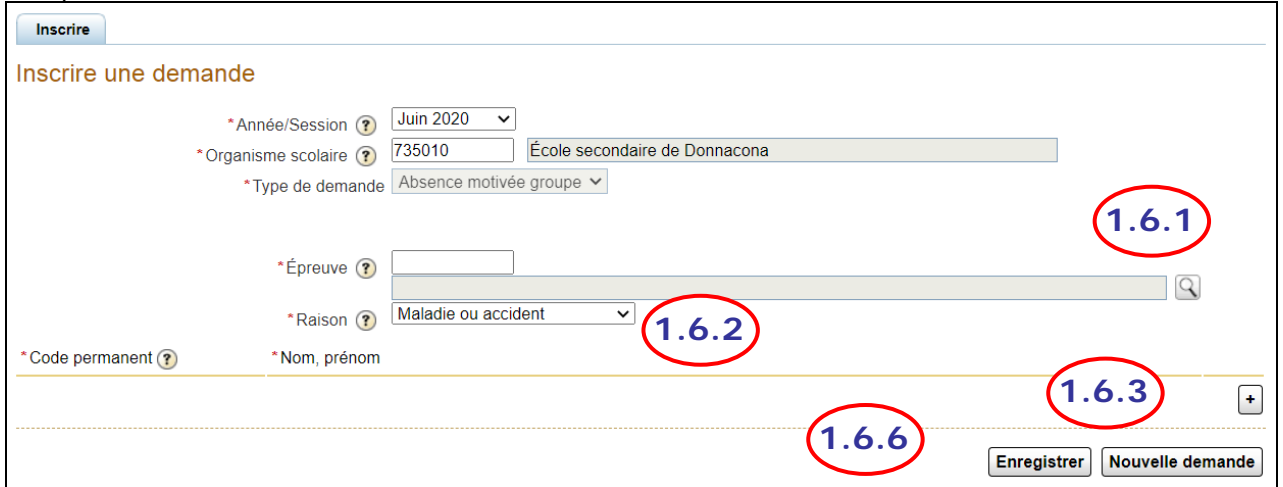

- 1.6.1. CLIQUER sur la loupe pour rechercher l'épreuve concernée. Vous pouvez sélectionner le code de l'épreuve concernée ou l'épreuve sommaire si la demande concerne tous les volets du sommaire ayant une épreuve unique.
- 1.6.2. SÉLECTIONNER la raison de la demande d'absence dans le menu déroulant.
- 1.6.3. CLIQUER sur le bouton + pour ajouter les codes permanents des élèves.

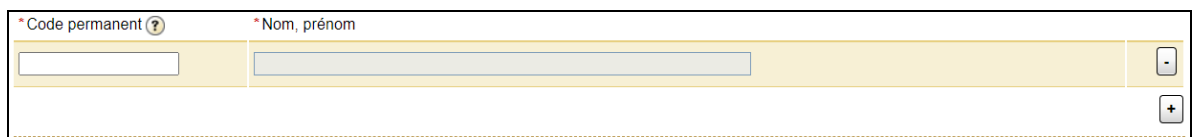

1.6.4. CLIQUER de nouveau sur le bouton + pour ajouter les autres codes permanents des élèves du groupe.

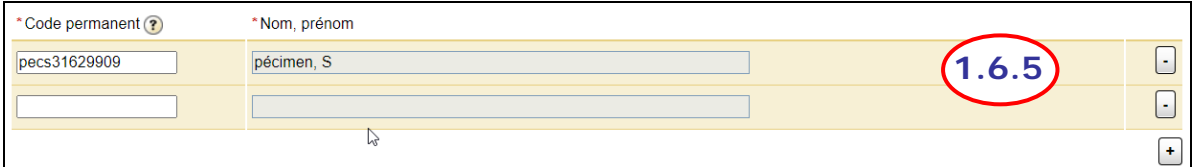

Les nom et prénom de l'élève s'ajoutent automatiquement lorsque le code permanent est valide.

- 1.6.5. CLIQUER sur le bouton pour supprimer un élève inscrit par erreur.
- 1.6.6. CLIQUER sur le bouton Enregistrer pour enregistrer la demande.

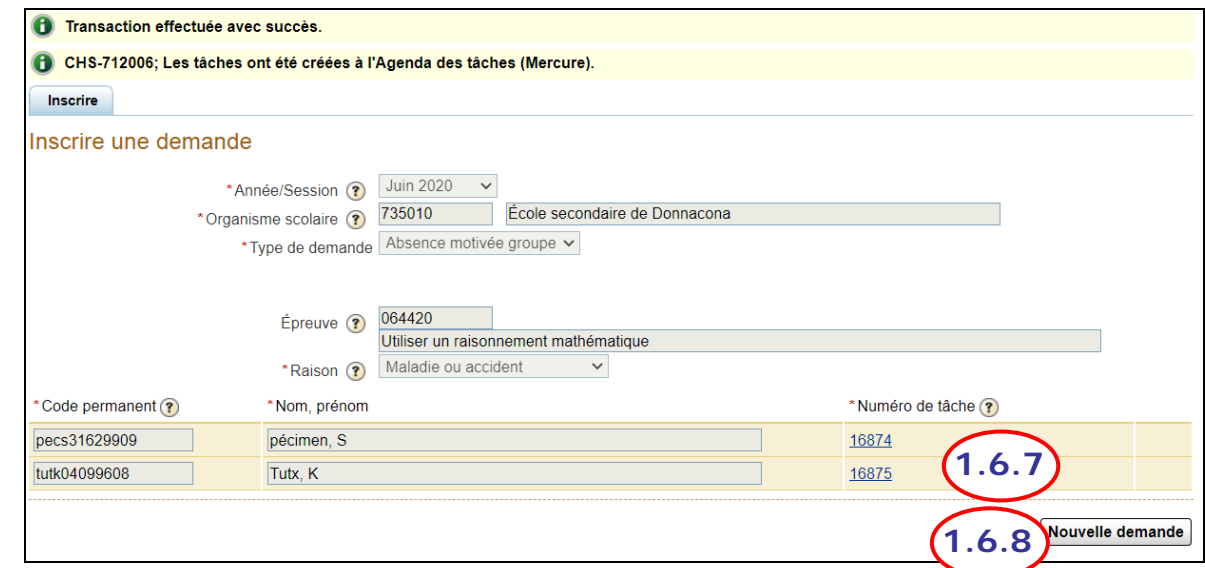

Un message s'affiche dans le haut de l'écran pour confirmer que la transaction a été effectuée avec succès. Ce message indique également que les tâches ont été créées à l'Agenda des tâches (Mercure).

- 1.6.7. CLIQUER sur le numéro de la tâche pour y accéder directement et ajouter les pièces justificatives nécessaires à l'analyse de cette demande.
- 1.6.8. Au besoin, CLIQUER sur le bouton Mouvelle demande si une nouvelle demande doit être faite pour un autre élève.
- 1.7. Pour une demande d'absence motivée ne concernant qu'un seul élève, après avoir sélectionné le type de demande « Absence motivée » et cliqué sur le bouton **Saisir la demande**, l'affichage suivant apparaîtra :

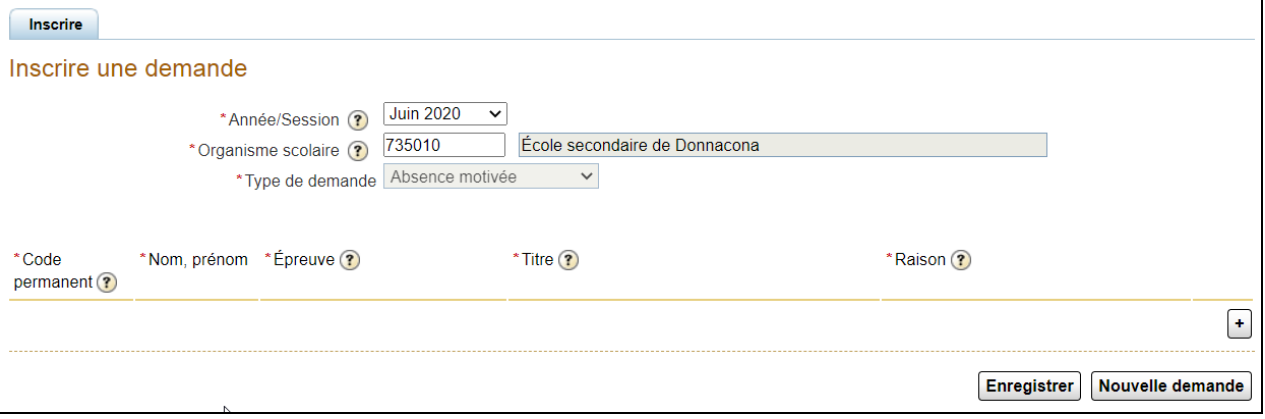

1.7.1. Cliquer sur le bouton + pour inscrire les renseignements de l'élève.

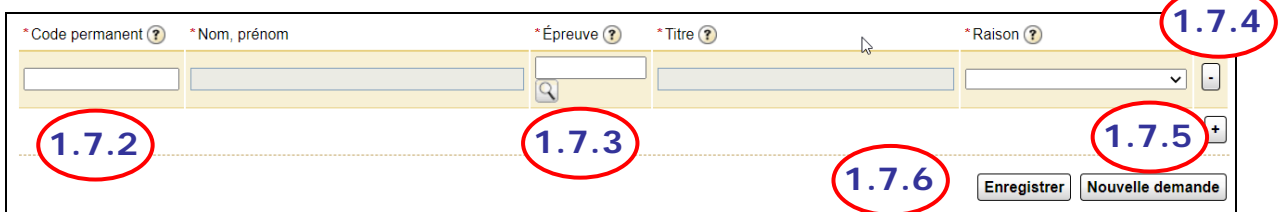

- 1.7.2. INSCRIRE le code permanent de l'élève. Les nom et prénom de l'élève s'ajoutent automatiquement lorsque le code permanent est valide.
- 1.7.3. CLIQUER sur la loupe pour rechercher l'épreuve concernée. Vous pouvez sélectionner le code de l'épreuve concernée ou l'épreuve sommaire si la demande concerne tous les volets du sommaire ayant une épreuve unique.
- 1.7.4. SÉLECTIONNER la raison de la demande d'absence dans le menu déroulant.
- 1.7.5. Cliquer sur le bouton + pour ajouter une autre demande pour le même élève pour une autre épreuve ou une autre épreuve sommaire.
- 1.7.6. CLIQUER sur le bouton Enregistrer pour enregistrer la demande.

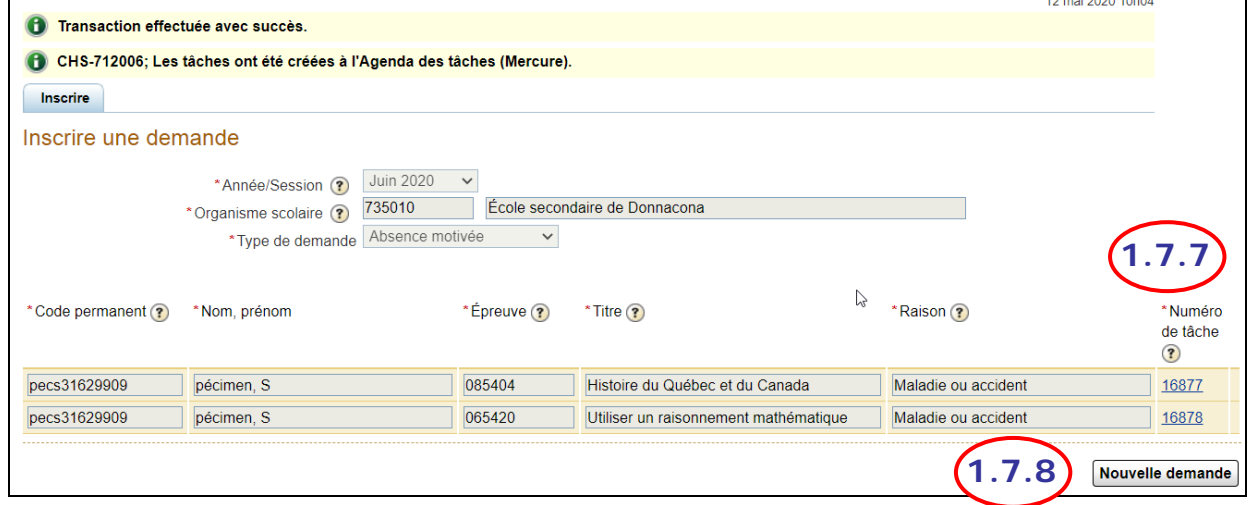

Un message s'affiche dans le haut de l'écran pour confirmer que la transaction a été effectuée avec succès. Ce message indique également que les tâches ont été créées à l'Agenda des tâches (Mercure).

- 1.7.7. CLIQUER sur le numéro de la tâche pour y accéder directement et ajouter les pièces justificatives nécessaires à l'analyse de cette demande.
- 1.7.8. Au besoin, CLIQUER sur le bouton Mouvelle demande si une nouvelle demande doit être faite pour un autre élève.

- <span id="page-5-0"></span>2. **PRENDRE** en charge une tâche d'absence motivée et ajouter les pièces justificatives nécessaires.
- 2.1. ACCÉDER à l'Agenda des tâches (Mercure) à partir de Charlemagne.

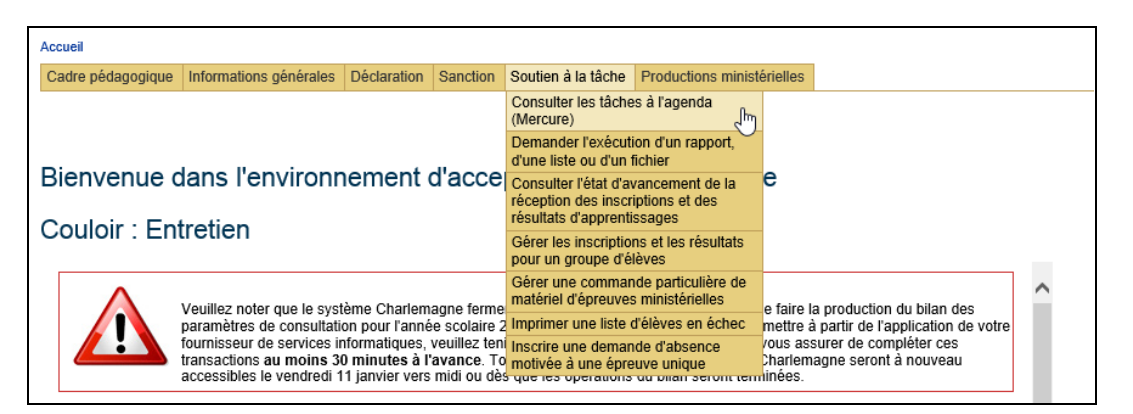

2.2. L'écran de l'Agenda des tâches s'ouvre pour permettre de faire la recherche. Vous pouvez sélectionner le statut de la tâche « Émise » et le type de tâche « Absence motivée (RABSMOT) ».

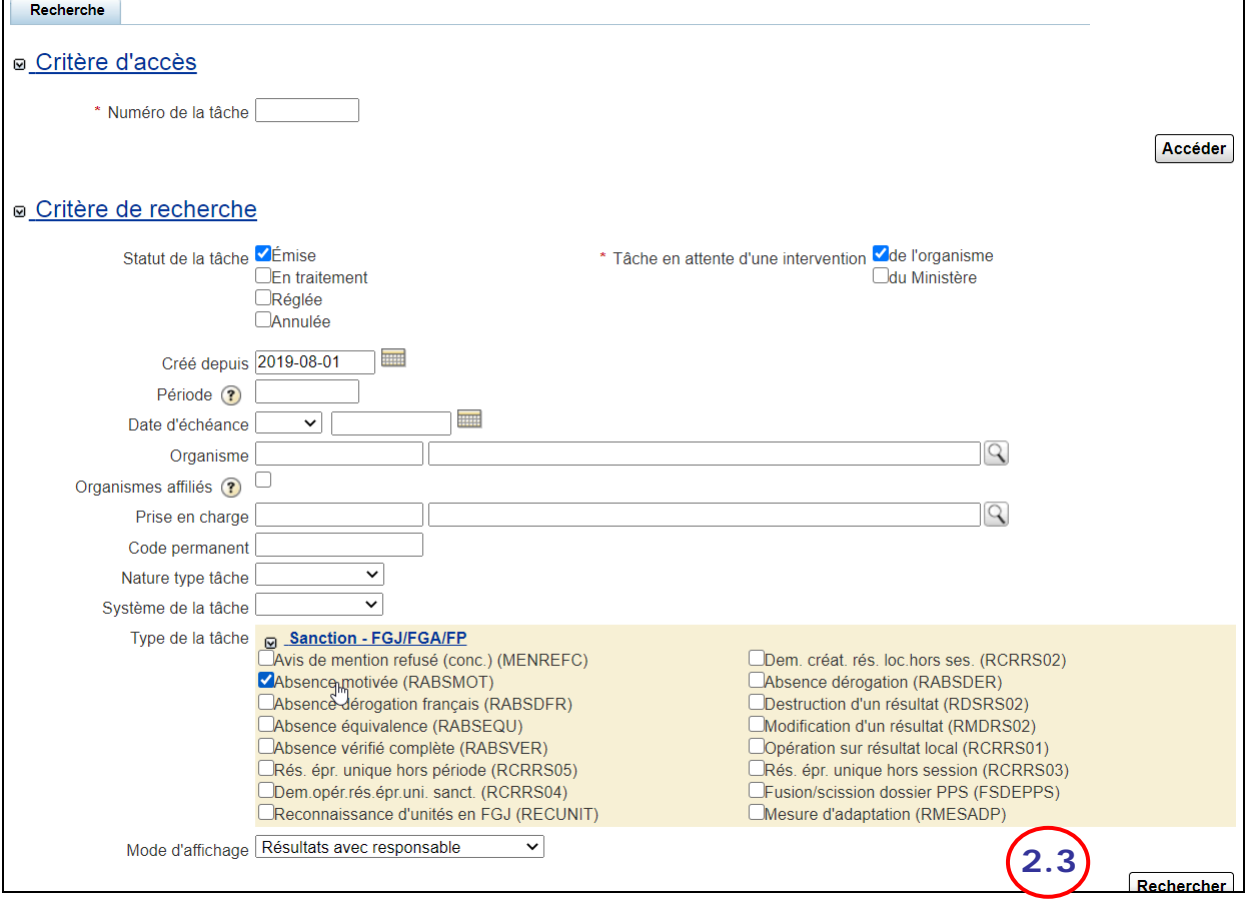

- 2.3. CLIQUER sur le bouton Rechercher
- 2.4. Les tâches « Absence motivée » au statut « Émise » s'afficheront dans les résultats de recherche. Cela touche autant les demandes d'absences motivées pour un élève ou pour un groupe.

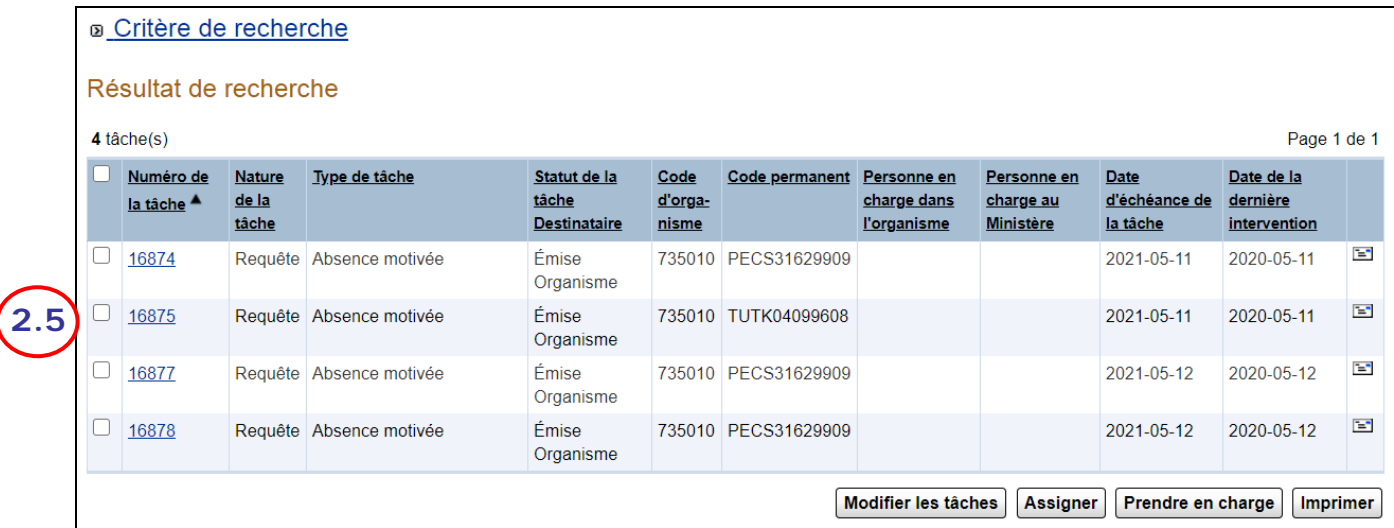

- 2.5. CLIQUER sur le numéro de la tâche que vous désirez prendre en charge pour y joindre les pièces justificatives à transmettre au Ministère.
- 2.6. La tâche s'affiche dans un nouvel écran.

I

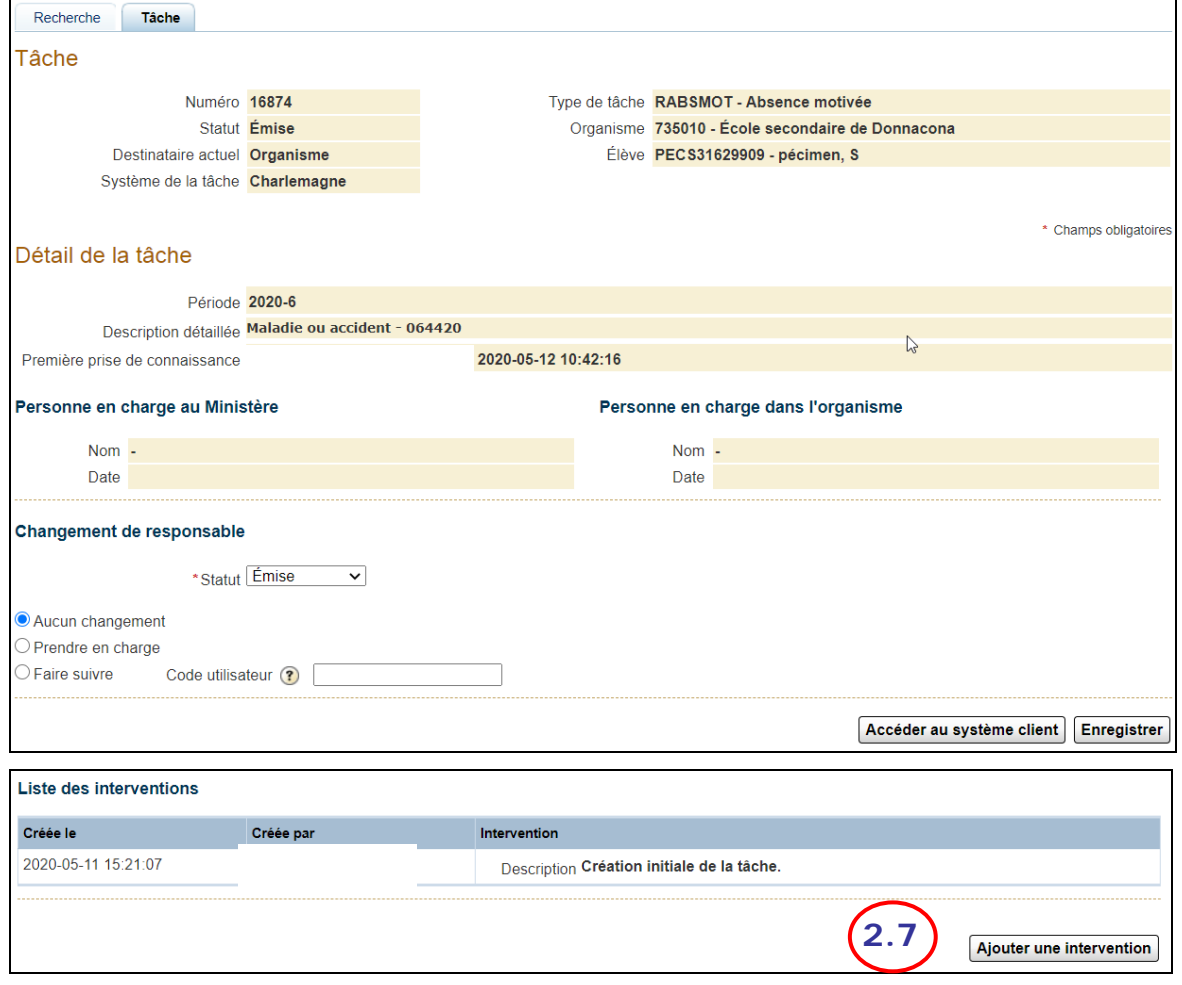

- 2.7. CLIQUER sur le bouton Ajouter une intervention
- 2.8. Une nouvelle intervention qui pourra être complétée sera créée dans un nouvel onglet.

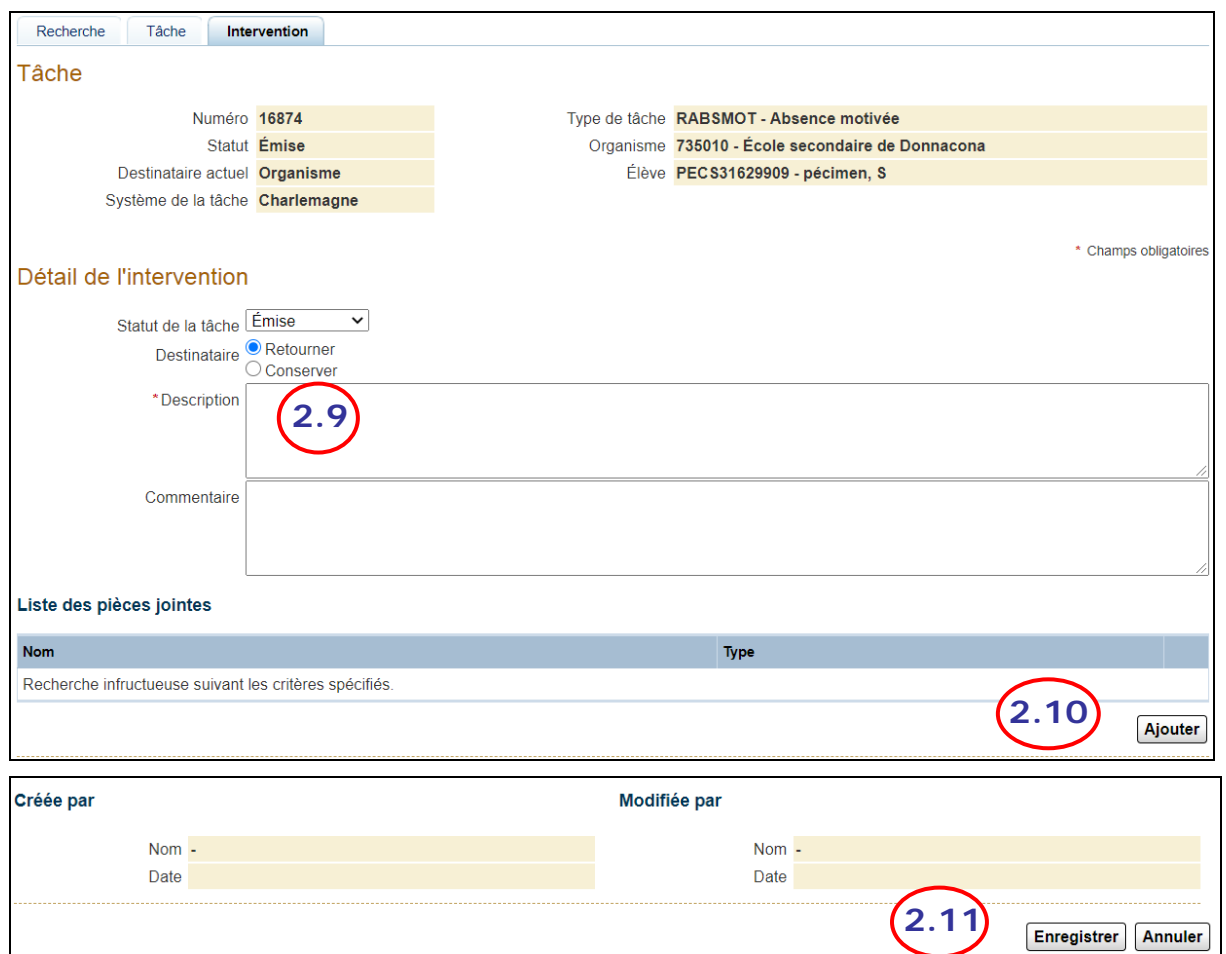

- 2.9. INSCRIRE une description à votre demande.
- 2.10. CLIQUER sur le bouton **Ajouter** de la section « Liste des pièces jointes » pour ajouter les documents justifiant votre demande d'absence motivée pour cet élève.
- 2.11. CLIQUER sur le bouton **Enregistrer** pour enregistrer votre intervention et transmettre votre demande au Ministère.
- 2.12. Le message suivant s'affiche :

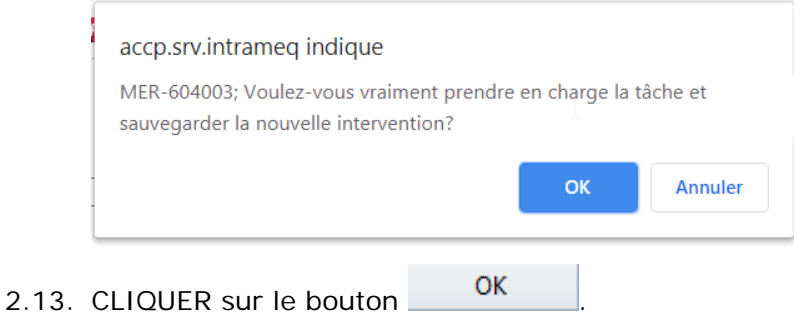

2.14. Le statut de la tâche est alors modifié pour « En traitement » au lieu d'« Émise » et le destinataire actuel est maintenant « Ministère » au lieu d'« Organisme ».

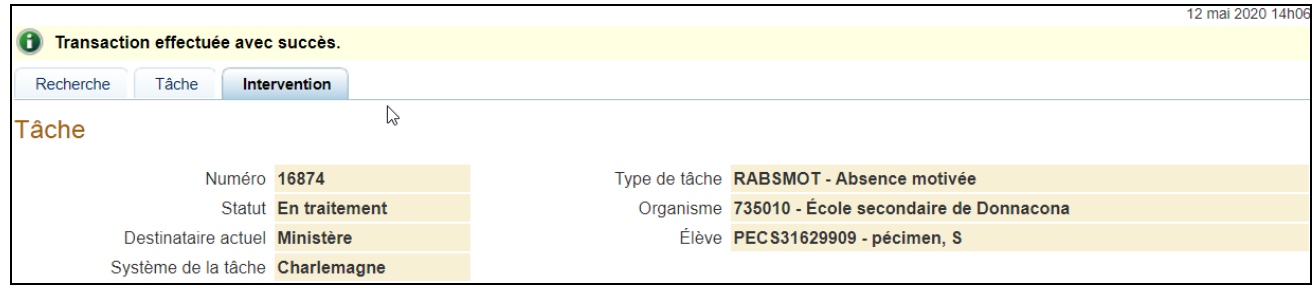

2.15. La Direction de la sanction des études (DSE) analysera la tâche et pourra y répondre en faisant part de sa décision ou en demandant davantage de renseignements.